#### Key assignment

| Key  | Function                                                                                                    |  |
|------|----------------------------------------------------------------------------------------------------|--|
| Тав  | Use the <b><tab send=""></tab></b> key to make & answer phone calls. The key also serves as <tab> key when editing text.</tab>                                                                                                    |  |
| ESC  | Use the <b><esc></esc></b> key to exit from a menu or an application.                                                                                                    |  |
|      | The <b><end></end></b> key turns the phone off and ends a call.                                                                                                    |  |
|      | The <b>Main Scan Button</b> is used for scanning barcodes (refer to "Scanning Barcodes" on page 23).                                                                                                    |  |
|      | The <b>4 Way Navigation key</b> is used for screen<br>navigation. The <up bump=""> and <down bump=""><br/>keys are used to scroll up and down. The <right<br>bump&gt; and <left bump=""> are used for horizontal<br/>navigation between action buttons and entry<br/>fields.</left></right<br></down></up>                             |  |
| ENT  | The <b><ent></ent></b> key is used to continue to the next field/screen (i.e., continue processing).                                                                                                    |  |
| Sp]  | The <b><sp></sp></b> key enables entering blank space(s) within a text field. The <i>&lt;</i> SP> key is active only on those text entry screens which contain fields that allow spaces to be entered.                                                                                                    |  |
| BKSP | The <b><bksp></bksp></b> key moves the cursor to the previous character in the field, and while doing so, erases the character. Any remaining characters to the right of the cursor are shifted to the left. If there are no more characters to erase, the unit beeps. The <i>&lt;</i> BKSP> key is only active on data entry screens. |  |

|                  | ·····                                                                                                    |
|------------------|----------------------------------------------------------------------------------------------------|
| Key              | Function                                                                                                    |
| Fn               | The Function <b><fn></fn></b> key changes the alphabetic<br>keypad to preset function keys. For example, the<br><a> key in <fn> mode becomes <f1>. Pressing<br/>the <fn> key produces the F function icon on<br/>the lower Taskbar.</fn></f1></fn></a>                                                                                                    |
|                  | When pressed once, the orange <b><shift></shift></b> key toggles between alphabetic and numeric keypad modes, shifting between letter entry and digit entry. Pressing the <shift> key produces the alphabetic mode or numeric mode <math>\boxed{N}</math> icon on the lower Taskbar.<br/>For example, pressing the <shift> key and then the <p> key displays the digit "8". Pressing the <shift> again and then the <p> key displays the letter "P".<br/>Hold down the <shift> key and press on any alphabet key for uppercase letter (default mode is lowercase letters).<br/>The <shift> is also used for screen and keypad illumination (see page 17).</shift></shift></p></shift></p></shift></shift> |
| P1 <sup>P2</sup> | The Application <b><p1 p2=""></p1></b> key functionality is set<br>by the software application running on the<br>HC700-G. Use the <shift> key to toggle<br/>between P1 and P2. To learn more about these<br/>keys, consult the software application guide.</shift>                                                                                                    |

On-screen keypad

To display the on-screen keypad - hold down the <SHIFT> and <SP> keys and toggle the Scan button to display or remove the virtual keyboard.

To set the Application key functionality, go to: *Start Menu -> Settings -> Personal -> Buttons.* 

# Keypad Backlight

#### Turning backlight on/off

Hold down the <SHIFT> key for four seconds - the keypad backlight will turn on.

To turn off - hold down the <SHIFT> key for another two seconds.

When not in use, the backlight turns off automatically. To configure the keypad illumination duration, go to: *Start Menu* -> *Settings -> System -> Backlight*.

#### Backlight adjustment

The keypad backlight can be adjusted by holding down the

<SHIFT> key and pressing the right or left arrows m (

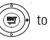

increase or decrease the keypad backlight.

#### Screen Backlight

#### Turning backlight on/off

Hold down the <SHIFT> for two seconds - the screen backlight will turn on. To turn off - hold down for another two seconds.

When not in use, the backlight turns off automatically. To configure the screen illumination duration, go to: *Start Menu -> Settings -> System -> Backlight*.

#### Backlight adjustment

The screen backlight can be adjusted by holding down the

<SHIFT> key and pressing the up or down arrows

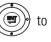

increase or decrease the screen backlight.

#### **Calibrating the Touch Screen**

To calibrate the touch screen - hold down the  $\langle$ SHIFT $\rangle$  and  $\langle$ SP $\rangle$  and  $\langle$ C $\rangle$  keys and follow the calibrate application instructions to complete your touch screen calibration.

#### Adjusting Earpiece/Speaker Volume

You can adjust the Earpiece/Speaker volume for sounds, such as the sound you hear when you make a phone call, replay audio, scan barcodes or when you tap on the screen.

Important: Phone calls are routed only through the earpiece.

Earpiece/Speaker volume can be adjusted by one of the following methods:

- 1. Using the Earpiece/Speaker Volume keys (see Figure 1):
  - Press the up and down keys to increase or decrease volume during a call or when playing sound.
- 2. Using your stylus:
  - •Tap 🖬 .
  - Under 🛄 🗧, move the volume slider to the desired volume level.
  - Select **On** or **Off** to quickly enable/disable volume.

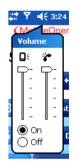

- 3. Using the keypad:
  - Hold down the <SHIFT> and <SP> keys
  - Press the up and down arrows on the 4-Way Navigation key.

The volume may also be adjusted in Function mode as follows:

- Hold down the <Fn> key
- Use the <F6> key to increase or <F7> key to decrease volume.

#### Voice Recording

To record sound, press the Voice Recording button - the Notes application will run, enabling you to record and play sounds.

To assign different functionality to this button, go to: *Start Menu -> Settings -> Personal -> Buttons.* 

#### Resetting the HC700-G

You may need to reset the HC700-G; for example, you may need to reset due to communication cut-off, or if the operating system or the application stops responding.

If the HC700-G stops responding, perform the steps described on the following page.

#### Step 1: Warm Reset

**Important Note:** When the HC700-G performs Warm Reset, all recorded information remains stored in memory.

Hold down the **<ESC>** and **<A>** and **<F>** keys

Figure 8. Warm Reset - Key Combination

ESC

 $(\mathbf{I})$ 

(see Figure 8) for at least Figure 8. Warm Reset - Key Combination 5 seconds - the Motorola logo will show on the screen for about 30 seconds and then Windows Mobile desktop or application screen will appear - the HC700-G functions again. Warm Reset can also be performed in the following way: go to: *Start Menu -> TaskManager* and tap on *"Soft Reset"*.

If the HC700-G still does not respond, perform "Step 2: Cold Reset":

#### Step 2: Cold Reset

Cold Reset restarts the HC700-G by erasing all stored records and entries.

Do Not perform Cold Reset unless Warm Reset fails to solve the problem.

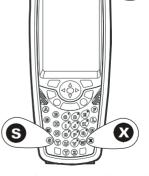

Figure 9. Cold Reset - Key Combination

Hold down the **Power Button** and **<S>** and **<X>** keys for at least 5 seconds (see Figure 9); the HC700-G will restart its operating system. Cold Reset can also be performed in the following way: go to: *Start Menu -> TaskManager* and tap on *"Cold Reset"*.

# miniSD Memory Card

# Installing a miniSD Card

**Important:** Turn off the HC700-G before removing or installing the miniSD (Secure Digital) card.

- 1. Use Torx T-8 tool to remove the screw that secures the access door of the miniSD card compartment (see Figure 10).
- 2. Insert the miniSD card as shown in the figure. Verify that the card is fully inserted before closing the access door.
- 3. Close the miniSD card cover and secure the screw.
- Tap -> Programs -> File Explorer and verify that the SDCard folder is shown on the root directory of the HC700-G

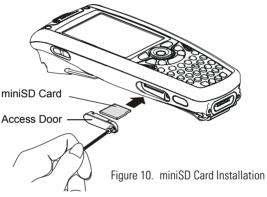

### miniSD Card Handling Precautions

- SanDisk are recommended miniSD cards
- Do not bend or apply force to the miniSD card
- Do not store the miniSD card in locations subjected to high humidity or temperatures

# Allocating Memory

You can allocate the HC700-G memory by setting the size of the storage and the programs memory. You can also view the amount of memory used by running programs or storage space. To view and allocate the memory of the HC700, go to: *Start -> Settings -> System -> Memory*.

# Scanning Barcodes

The HC700-G houses a digital camera (imager) that scans the most commonly used 1D and 2D barcodes (depend on your imager options).

The HC700-G and the HCe700-G is manufactured with the following imager engine options:

- 5100 series with Light Emitting Diodes (LED) aiming technology
- 5300 series with Laser aiming technology

The capture performs of both imager options are identical with the exception of having different aiming technology.

#### Scanning with LED aimer imager

To scan barcode/capture image, perform the following:

- 1. Run the Bcr barcode reader application: *Start Menu -> Programs -> Sample Applications -> Bcr.*
- 2. Aim and hold the HC700-G at about 7 inches from the target.
- 3. Press one of the Scan/Picture keys and adjust your position to place the emitted green bar at the target. The red light, emitted form the imager, serves as an ambient illumination.

**Note:** When adjusting your position, you may rotate the wrist left or wright and pitch by dropping or lifting the wrist. Move back or forth from the target to capture the entire object. A successful scan is followed by a beeping sound.

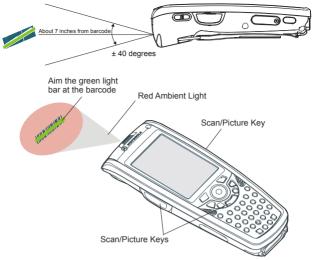

Figure 11. Capturing Barcodes with LED Aimer Imager

The HC700-G supports 360° omni-directional capture for easy use in daily work. The green aiming bar can be positioned at any angle across the barcode symbol(see Figure 12).

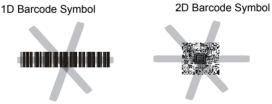

Figure 12. LED Aimer Imager - Barcode Capture Positions

#### Scanning with Laser aimer imager

To scan a barcode or capture an image, perform the following:

- 1. Run the Bcr barcode reader application: *Start Menu -> Programs -> Sample Applications -> Bcr.*
- 2. Aim and hold the HC700-G at about 7 inches from the target.

Press one of the Scan/Picture keys and adjust your position to place the emitted red pattern at the target.

**Note:** When adjusting your position, you may rotate the wrist left or wright and pitch by dropping or lifting the wrist. Move back or forth from the target to capture the entire object. A successful scan is followed by a beeping sound

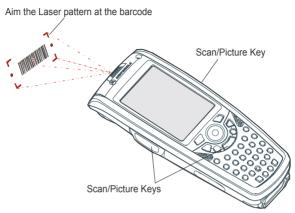

Figure 13. Capturing Barcodes with the HC700-G Imager

The HC700-G supports 360° omni-directional capture for easy use in daily work. The aiming pattern can be positioned at any angle across the barcode symbol (see Figure 14).

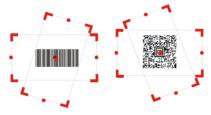

Figure 14. Laser Aimer Imager - Barcode Capture Positions

# **Using the Phone**

#### SIM Card Installation

Before using the HC700-G as a phone, make sure that your phone is equipped with a SIM (Subscriber Identity Module) card. SIM card is a small smart card that fits inside the HC700-G. The SIM card holds the personalized information about its user including the network activation and even phone book entries.

To install or replace a SIM card, perform the following steps:

- Turn off the HC700-G. 1.
- 2 Remove the battery
- 3. Open the SIM card door.
- Slide the SIM card holder forward to unlock the SIM 4 card
- Slide the new SIM card in the holder with the cut corner 5. on the upper right and the gold plate facing down.
- Lower the SIM card holder and press downward to lock 6. the SIM card holder.
- Close the SIM card door. 7.
- Install the battery. 8.
- Perform Cold Reset "Resetting the HC700-G" on 9 page 20.

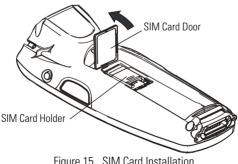

Figure 15. SIM Card Installation

#### Switching on the phone

Before making a call, you should verify that the phone radio is turned on. To turn on the phone perform the following:

- 1. Tap Start Menu -> Settings -> System -> Radio -> Turn Radio On.
- 2. Wait until the radio demonstrates a signal quality and register to your GPRS network

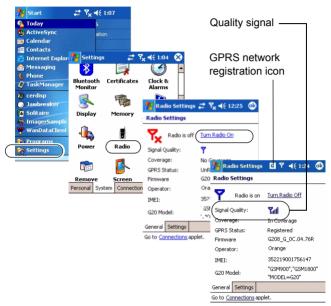

#### Starting the Phone Application

The Phone application can be started by one of the following methods:

1. Pressing the <TAB> key.

**Important:** the <TAB> key starts the Phone application only in Alphabetic keypad mode (use the <SHIFT> to toggle Alphabetic/Numeric keypad). Once the Phone application appears on the screen, press the <SHIFT> key to enable the hardware keypad of the phone.

2. Tapping Start Menu -> Phone.

#### Make a Call

There are few ways to make a call. The most direct method is to use the on-screen Phone keypad or the HC700-G keypad.

From the Phone keypad, tap the number you want to call, and press TALK or press the <TAB> key. To end a call, press END or press the <End> key.

#### Answer a Call

1. Tap Answer.

When receiving a call, you can ignore it. If you choose to ignore, tap Ignore. The phone will stop ringing and the caller will be directed to your voice mail, depending on your service provider.

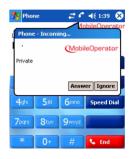

#### Make a call using speed dial

- 1. From the Start menu, tap Phone.
- 2. On the Phone keypad, tap the Speed Dial button.
- Tap the speed dial number next to the contact you want to call from the list.

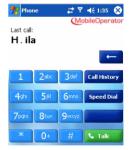

# Call Waiting

If you receive a call while in a call, tap Wait to place the new call in on hold.

#### Create a Contact from a Call

You can create a contact from Call History.

- 1. Tap Call History.
- 2. Tap hold your stylus on the call a popup menu will show.
- 3. Tap Save to Contacts.

## Make a conference call

You can create a phone session between yourself and other persons

- 1 From the Phone keypad, tap the first number
- 2. Tap Hold.
- 3 Dial the second number, and tap Menu -> Conference.
- To add another person, tap 4 Hold, dial the number, and tap Conference.

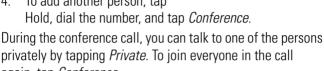

again, tap Conference.

# Display/hide your caller ID

To display/hide your identity when you are calling someone.

- From the button bar of the Phone keypad, tap Tools -> 1. Options -> Services tab.
- 2. Tap Caller ID -> Get Settings.
- 3. Tap *Evervone* to display your ID. To prevent your identity from being revealed to others, tap No one.

# Block incoming/outgoing calls

Use Call Barring to block a type of incoming and/or outgoing calls.

- From the Phone keypad, tap Tools -> Options -> Services 1. tab
- Tap Call Barring -> Get Settings. 2.
- 3 Select the type of incoming and/or outgoing calls you want to block

# Forward calls to a different phone

Use Call Forwarding to forward all incoming calls to a different phone number.

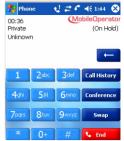

### Use Call Waiting

Call Waiting notifies incoming calls when you are already in a call session.

- 1. From the Phone keypad, tap *Tools -> Options -> Services* tab.
- 2. Tap Call Waiting -> Get Settings.
- 3. Tap Notify me to be notified or Do not notify me to ignore notification.

#### Turn the phone on and off (flight mode)

You can turn off the phone on/off while using your HC700 turned on. Your phone is turned off when it is in flight mode.

- 1. While using any program on your device, tap the aerial icon on the upper tool bar.
- 2. Tap Turn off flight mode to turn the phone on or Turn on flight mode to turn the phone off.

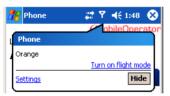

#### Place a call on hold

During a call, you can place a call on hold so you can call another number or answer an incoming call. If you have more than one call on the line, you can switch between one call and the other.

- 1. To place a call on hold, tap Hold.
- 2. To move from one call to another, tap Swap.

#### Speed Dial

Create a speed dial entry

You can create speed dials for frequently-called phone numbers so you can dial a number with a single tap. Speed dials can only be created for numbers stored in Contacts.

1. Tap Phone -> Speed Dial.

- 2. Tap Menu -> New.
- 3. Tap a contact.
- 4. Tap the phone number for which you want to create a speed dial.
- 5. In the Location box, select an available location for the new speed dial.

**Note:** The first speed dial location is reserved for your voice mail.

To create a speed dial from Contacts, tap and hold the contact name, tap Add to Speed Dial, and then select an available location for the new speed dial.

#### Change phone settings

You can customize phone settings, such as the ring type and ring tone to be used for incoming calls, and the keypad tone to be used when entering phone numbers.

- 1. Tap Settings -> Phone.
- 2. To change phone settings from the Phone keypad, tap *Menu -> Options -> Phone tab*.
- 3. From the Phone keypad, tap *Menu -> Options -> Services* tab.
- 4. Tap Voice Mail and Text Messages, and tap Get Settings.
- 5. Enter the voice mail or text message phone number in the appropriate box.

#### Change the ringer volume

As you move between loud and quiet surroundings throughout your day, you may want to change the ringer volume to suit your situation.

- 1. Tap the volume icon on the upper Taskbar.
- 2. Move the Phone \*slider to the desired volume level.

#### Change the ring type

You can change the way that you are notified of incoming calls. For example, you can choose to be notified by using an increasing ring or single ring tone.

- From the Phone keypad, tap *Tools -> Options -> Phone* tab.
- 2. In the Ring type list, tap the desired option.

| 🍠 Settings 🛛 🕌                             | 🍸 📢 3:28 🐽 |  |  |
|--------------------------------------------|------------|--|--|
| Phone - (036) 493-547                      |            |  |  |
| Sounds                                     |            |  |  |
| Ring type: Ring                            | -          |  |  |
| Ring tone: OldPhone                        | <b>-</b>   |  |  |
| Keypad: Beep                               | •          |  |  |
| Security<br>Require PIN when phone is used |            |  |  |
| Change PIN                                 |            |  |  |
|                                            |            |  |  |
| Phone Services Network                     |            |  |  |
|                                            | - <b>A</b> |  |  |

# Change the ring tone

You can select a ring tone to notify you of incoming calls.

From the Phone keypad, tap *Tools -> Options -> Phone* tab.

In the Ring tone list, tap the sound you want to use.

To use custom sound files as ring tones, use ActiveSync on your PC to copy the file to the Mobile Device/*My pocket PC/Windows/Rings* folder on your device. Then, select the sound from the Ring tone list. For more information on copying files to your device, see ActiveSync Help on your PC.

#### Change services settings

- 1. From the Start menu tap Settings.
- 2. Tap Phone -> Services tab.

You can access and configure settings for the phone services you subscribed to through your wireless service provider. For example, you may want to block certain types of incoming and/or outgoing calls, forward incoming calls to a different phone number based on your situation, be notified of incoming calls when you're already in a call, or let others know your identity when making calls.

Tip: To change Services settings from the Phone keypad, tap *Menu -> Options -> Services* tab, tap a service, and then tap *Get Settings*.

#### Internet connection using GPRS network

Internet access and surfing is available through the HC700-G GPRS mobile phone network.

- 1. Tap Start Menu -> Settings -> Connections tab -> Connections -> Network Cards
- 2. Select The Internet for Internet connection and Press OK.

To edit a connection:

Before you start, obtain the following information from your Internet Service Provider (ISP) administrator: connection phone number, User Name, Password and Domain.

- 1. Tap Start Menu -> Settings -> Connections tab -> Connections
- 2. In My ISP, tap Add a new modem connection
- 3. Enter a name for the connection (for example: My Link)
- 4. Select a mode: Cellular Line (GPRS) and tap Next
- 5. Enter the phone number provided by your ISP and tap Next
- 6. Enter User Name, Password and Domain provided by your ISP and tap Finish
- 7. Switch to Internet Explorer Mobile and surf the Internet. Your HC700 will connect automatically.

To view Help information for any screen in the wizard or while changing settings, tap the question mark icon.

# **Bluetooth Connection**

#### Turning on/off

Ensure that both Bluetooth devices are within 10 meters of each other and that both Bluetooth-enabled devices are discoverable. Note that in Flight Mode Bluetooth is turned off.

- 1. Tap *Start Menu -> Settings -> System* tab.
- 2. Tap Bluetooth Enable/Disable icon (note that the default state of the Bluetooth radio is turned on).
- 3. Press the OK button to turn on the Bluetooth radio

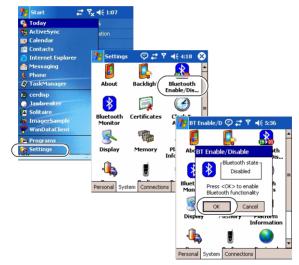

#### Create a Bluetooth link (partnership)

You can create a link between your HC700-G and another remote device. The link enables to transmit information between the two devices. Ensure that the two devices are turned on, discoverable, and within 10 meters.

- 1. Tap *Start Menu -> Settings -> System* tab.
- 2. Tap the Bluetooth Monitor icon.
- 3. Tap *Device -> Find Devices*. Your device searches for other remote devices, and displays them on the screen.
- 4. Tap *Device -> Trust this Device*.
- 5. Passkey is used to secure your HC700-G. You can use a passkey by entering a alphanumeric passkey between 1

and 16 characters, and tap Next. Otherwise, leave the passkey blank, and tap OK.

6. If you use passkey, enter the same passkey on the other device. You may change the name of the remote device name. Tap OK.

# **Wireless LAN Connection**

#### Turning on/off

Ensure that your HC700-G is within active Wireless LAN coverage. Note that in Flight Mode, Wireless LAN is turned off.

- 1. Tap *Start Menu -> Settings -> System* tab.
- 2. Tap Wireless LAN Power icon.
- 3. Press the On button to turn on the Wireless LAN radio.

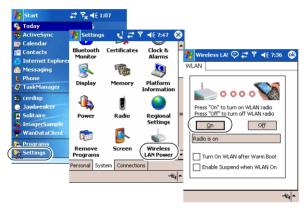

#### **Connection to the Internet**

When the HC700-G Wireless LAN radio is turned on, an Automatic mechanism will keep looking for wireless networks. When entering a wireless LAN coverage area, the HC700-G will popup a message that will require you to confirm connection to a network.

LAN connection can be made to either Internet through your ISP or to your work server.

#### First time Connection to the Internet

Before you connect to the Internet for the first time, perform the following:

- 1. Tap Start Menu -> Settings -> Connections tab -> Connections.
- 2. In *My ISP*, tap *Add a new modem connection* and follow the connection wizard. You will be required to provide your ISP phone number, domain and password.

 To start surfing the net, switch to your Internet browser (*Start Menu -> Internet Explorer*). Your HC700-G will automatically connect.

#### Connect to work

Before you connect to the Internet for the first time, perform the following:

- 1. Tap Start Menu -> Settings -> Connections tab -> Connections.
- 2. In *My Work Network*, You will be required to set up a modem, network card, wireless network, or VPN server.

To start connecting to your work, switch to your Internet browser (*Start Menu -> Internet Explorer*). Your HC700-G will automatically connect.

### Switching to a different wireless LAN

There may be times when you want to manually select or switch to a different wireless network. For example, you may want to select a specific network out of many available in order to control costs.

- 1. From the Phone keypad, tap *Start Menu -> Settings -> Connections* tab.
- 2. Tap Network Cards.
- 3. From the list of networks, tap and hold your stylus on the available network you want to use an option list will popup.
- 4. From the option list select *Connect* the background of aerial icon (next to the network name) will turn blue.

#### Advance wireless operations

For advanced wireless operations, use the "swluce" wireless LAN utility, go to: *Start Menu -> Programs -> Sample Applications -> swluce.* 

# ActiveSync (USB) Connectivity

The ActiveSync over USB enables the user to explore and manage the HC700-G from remote, transfer files (data images etc.) and surf the Internet via host PC.

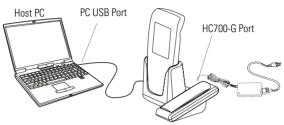

Figure 16. USB Connectivity

#### **First Time Connection**

In order to enable USB communication with your host PC, Microsoft ActiveSync program must be installed on your PC.

The HC700-G is provided with the ActiveSync program installed. However, the program can be obtained from Microsoft web site. To learn more about most up-to-date version of the ActiveSync and its operation, refer to ActiveSync help.

Connect the USB cable between the HC700-G and PC. Your PC will identify the new connection and will request you to point to the HC700-G USB driver provided with this product. The HC700 USB driver can also be downloaded from MOTODEV web site (*https://developer.motorola.com/* ?path=1.870).

#### **Routine Connection**

Just hook the USB cable from the HC700-G personal desktop cradle to your PC - the ActiveSync icon will become green and a Partnership window will appear. Check the Guest Partnership and click Next to popup the ActiveSync program.

#### Troubleshooting

| Problem                                              | Cause                                                                        | Solution                                                                                                    |
|------------------------------------------------------|------------------------------------------------------------------------------|----------------------------------------------------------------------------------------------------|
| HC700-G does not turn on                             | Battery is drained                                                           | Replace with charged bat-<br>tery                                                                                                    |
|                                                      | Battery is not<br>installed prop-<br>erly or not<br>charged                  | Ensure proper battery<br>installation in HC700-G.<br>Charge or replace the bat-<br>tery                                                                                          |
|                                                      | Battery con-<br>tacts are dirty.                                             | Remove the battery and<br>clean the battery contacts<br>as described in "Cleaning"<br>on page 42.                                                                                |
| Battery does<br>not charge in<br>HC700-G Cra-<br>dle | HC700-G is not<br>locked in the<br>HC700-G Cra-<br>dle                       | Re-install the HC700-G in<br>the HC700-G Cradle. Place<br>the HC700-G properly in<br>HC700-G Cradle. (Verify<br>that the HC700-G Cradle<br>LED is On and charge for 4<br>hours)  |
|                                                      | HC700-G bat-<br>tery contacts<br>are not clean                               | Clean the battery contacts, see "Cleaning" on page 42                                                                                                    |
|                                                      | Battery temper-<br>ature is out of<br>range (Status<br>LED flashes<br>amber) | Ensure that the battery<br>temperature is within<br>range. (refer to "Charging<br>the Battery" on page 6). If<br>battery remains hot,<br>replace battery (defective<br>battery). |
|                                                      | Defective bat-<br>tery                                                       | Replace battery                                                                                                    |

Table 4: Troubleshooting the HC700-G

| Problem                                  | Cause                                                                             | Solution                                                                                                    |
|------------------------------------------|-----------------------------------------------------------------------------------|----------------------------------------------------------------------------------------------------|
| HC700-G does<br>not detect<br>scan input | Aiming pattern<br>not directed at<br>the barcode<br>symbol                        | Scan again and make sure<br>that the green light is<br>aimed across the barcode<br>Check for readable bar-<br>code (not covered, or<br>obstructed)                                                                                            |
|                                          | Unreadable<br>barcode                                                             | Be sure the barcode<br>symbol is not covered,<br>damaged or obstructed.<br>Make sure the barcode<br>symbology is config-<br>ured. For a list of<br>desired symbologies<br>configured by default,<br>refer to the Specifica-<br>tions section. |
| HC700-G does<br>not respond              | Problem in the<br>HC700-G oper-<br>ating system or<br>communica-<br>tions network | Ensure proper battery<br>installation in HC700-G.<br>Charge or replace the bat-<br>tery                                                                                                    |
|                                          |                                                                                   | Execute Warm Reset<br>"Resetting the HC700-G"<br>on page 20. The HC700-G<br>should function again                                                                                                    |
|                                          |                                                                                   | If HC700-G still does not<br>respond, perform Cold<br>Reset (see "Resetting the<br>HC700-G" on page 20).<br>The operating system will<br>reboot in 30 seconds                                                                                 |
| HC700-G ran-<br>domly<br>shuts off       | Unclean bat-<br>tery contacts.                                                    | Clean the battery contacts,<br>see "Cleaning" on<br>page 42.                                                                                                    |

#### Table 4: Troubleshooting the HC700-G

| Problem                                                                     | Cause                                                                        | Solution                                                                                |
|-----------------------------------------------------------------------------|------------------------------------------------------------------------------|-----------------------------------------------------------------------------------------|
| Communica-<br>tion failure<br>between<br>HC700-G and<br>HC700-G Cra-<br>dle | HC700-G is not<br>docked prop-<br>erly in the cra-<br>dle                    | Make sure that the HC700-<br>G is properly docked in the<br>cradle                      |
|                                                                             | Communica-<br>tion software<br>was incorrectly<br>installed or<br>configured | Refer to your system<br>administrator for program<br>installation or configura-<br>tion |

#### Table 4: Troubleshooting the HC700-G

# Service

The HC700-G does not contain user serviceable parts. However, the following sections provide maintenance guidelines.

#### Maintaining the HC700-G

In order to maintain the HC700-G in good working order:

- Do not scratch the screen. Use only Motorola supplied stylus
- Never use a pen or pencil or any sharp object on the screen
- Protect the HC700-G from temperature extremes. Do not leave the HC700-G on the dashboard of a car on a hot day, and keep the HC700-G away from hot places
- Do not store or use the HC700-G in any location that is extremely dusty, damp or wet

#### Cleaning

If the battery contacts, screen or surface of the HC700-G become dirty, use a soft lint cloth moistened with solution to remove dirt.

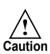

Before using any of the materials detailed below, refer to the safety instructions shown on the product's label or package.

#### **Cleaning Materials**

To clean the HC700-G, use Chemical Pure grade (C.P) "Isopropyl Alcohol (IPA)" also named "Propanol". The IPA can be diluted with water up to 20%.

You may use IPA manufactured by Merck, Riedel-de Haen.

It is recommended to use a soft lint free cloth such as Texwipe TX512, BlueWipe cleaning rag/cloth. It is also possible to use optic lens wiping paper such as "rice paper".

# Index

Numerics 4-Way Navigation Key 16 8 and 4 slot cradles 2 802.11b/g 1 А ActiveSvnc 38 alphabetic/numeric icon 17 Answer 28 Application LED 14 B Back-Light Adjustment 18 Battery Maintenance 9 battery snap 8 battery temperature 7 BKSP 16 Block calls 29 Bluetooth label 5 body-worn devices 1 C call on hold 30 Call Waiting 28, 30 caller ID 29 Capture Position 24, 25 Cleaning 42 Cold Reset 20 conference call 29 critical off 13 D deep sleep 11 Disposal 10 does not charge 39 does not respond 40 does not turn on 39 E Earpiece 4 End 16

**FNT 16** Esc 16 Ethernet 2 F Fast flashing green 13 Flashing orange inside cradle 14 Flashing red/green 14 flight mode 30 Fn 17 G GPRS 1 green aiming pattern 23, 24 GSM 1 Η Hand-strap 3 I Imager Window 4 IrDA Window 4 K Kevpad 15 keypad backlight 18 L Local Area Network 1 M make a call 28 Microphone 4 Mini SD Card 22 N Navigation Key Panel 5 Р P1/P2 17 package 3 PDA 1 Personal Digital Assistant 1 Phone Contact 28

phone settings 31 Pocket PC® 1 Power Button 11, 12 R red ambient light 24, 25 remaining battery power 7 Resetting 26 Routine Battery Charge 7 S Scan Button 16 screen backlight 18 screen calibration 11 SHIFT 17 Slowly flashing green out of cradle 13 SP 16 Speaker 4 Speed Dial 30 speed dial 28 status LED 13 Steady green inside cradle

14 Steady red 13 Steady red inside cradle 14 Storage 9 Stylus 4 Suspend 12 system failure 13 Т TAB/Send 16 TFT 2 turn on the phone 27 Turning On 12, 13 V vehicle cradle 2 Volume Keys 4 W Warm Reset 20 WATER 9 Wi-Fi 1 Windows Mobile screen 11

# 6802981C55-D

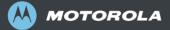

#### Motorola, Inc.

1301 E. Algonquin Road, Schaumburg, IL 60196 U.S.A. For Motorola Customer Support call: 1-888-877-7023 (US domestic) 1-847-725-4150 (International)

MOTOROLA and the Stylized M Logo are registered in the U.S. Patent and Trademark Office. All other product or service names are the property of their respective owners. © Motorola, Inc. 2007.